# **Guida all'aggiornamento del firmware del ricevitore AV 2020**

#### **Introduzione**

- Il presente documento descrive la procedura e le precauzioni da seguire per aggiornare il firmware del ricevitore AV 2020.
- In caso di errori durante il processo di aggiornamento del firmware, il ricevitore AV 2020 potrebbe risultare inutilizzabile. Prima dell'aggiornamento del firmware assicurarsi di aver letto attentamente la sequente procedura e le seguenti precauzioni.

#### **Modello da aggiornare e versione del firmware**

Il programma di aggiornamento può essere utilizzato per le versioni firmware dei modelli elencati di seguito.

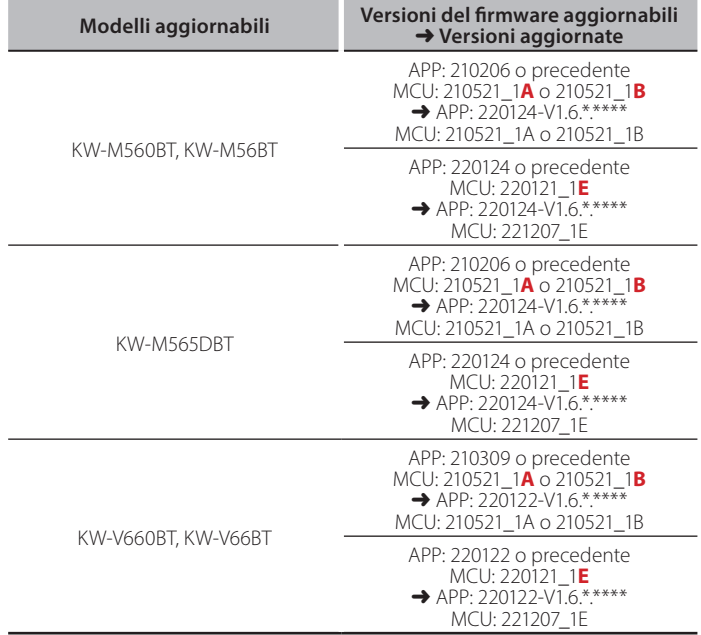

## ⁄

Per informazioni su come controllare la versione del firmware, vedere "Controllo della versione del firmware".

#### **Flusso di lavoro**

- Passo 1. Scaricare i file del firmware e copiarli sulla memoria USB.
- Passo 2. Aggiornare il firmware. (l'operazione richiede circa 5 .**(minuti**
- Passo 3. Controllare che il firmware sia stato aggiornato.

#### **Creazione del supporto di aggiornamento**

Creare il supporto di aggiornamento sul PC.

- 1. Scaricare gli aggiornamenti dal sito web.
- 2. Decomprimere il file scaricato.
- 3. Copiare il file decompresso al vertice della gerarchia nella memoria USB.

#### **Attenzione**

**• Per esequire l'aggiornamento, utilizzare un dispositivo di memoria USB** con le specifiche indicate di seguito. L'aggiornamento non è possibile su dispositivi di memoria USB con specifiche differenti. **2.0 Standard USB: USB 2.0 Capacità: da 8 GB a 32 GB Sistema file: FAT 32** 

 $\Box$ USB

ISPBOOOT.BIN LCCP\_N32\_mcu.bin mcu.bin

- University<br>• Non copiare l'aggiornamento su un dispositivo contenente file audio. Una• memoria USB vuota è altamente raccomandata.
- L'aggiornamento non può essere eseguito se guesto file viene copiato all'interno di una cartella.
- Se il nome del file del programma di aggiornamento viene cambiato, è impossibile eseguire l'aggiornamento.

### **Controllo della versione del firmware**

1. Premere il tasto <FNC>.

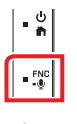

- 2. Sfiorare [
- 3. Toccare [Special].
- 4. Toccare [Software Information].
- 5. Controllare la versione

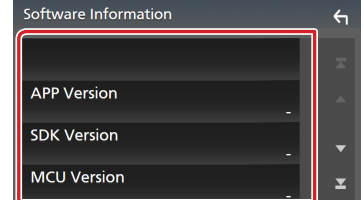

#### **Aggiornamento del programma**

1. Collegare la memoria USB.

Compare il messaggio di conferma.

2. Toccare [Yes]

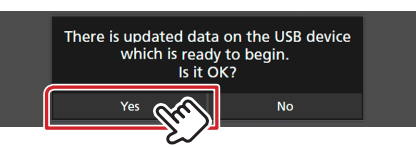

3. Toccare [ARM Update] per avviare l'aggiornamento. (Impiega circa 2 minuti.)

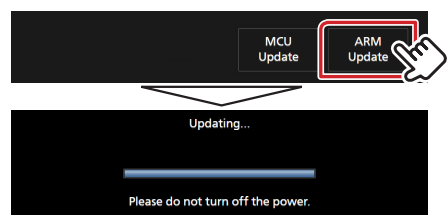

Attenzione: La schermata potrebbe apparire vuota per alcuni .secondi

Non scollegare la memoria USB o spegnere l'unità durante la procedura di aggiornamento.

- 4. Riavvio del sistema.
- 5. Rimuovere la memoria USB. Di nuovo, collegare la memoria USB. Compare il messaggio di conferma.
- 6. Toccare [Yes]
- 7. Toccare [MCU Update] per avviare l'aggiornamento. (Impiega circa 3 minuti.)

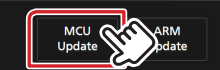

- 8. Una volta visualizzata la schermata "MCU Update success!".
- 9. Riavvio del sistema. Rimuovere la memoria USB.
- 10. Controllare che la versione del firmware si sia aggiornata, facendo riferimento alla sezione "Controllo della versione del firmware".

#### **Precauzioni**

- Parcheggiare il veicolo in un luogo sicuro prima di eseguire l'aggiornamento. Tenere acceso il motore per evitare che la batteria si scarichi.
- Durante l'aggiornamento non spegnere il motore e non staccare l'alimentazione del ricevitore di navigazione multimediale. L'aggiornamento potrebbe non essere eseguito correttamente e il ricevitore di navigazione multimediale potrebbe non funzionare.